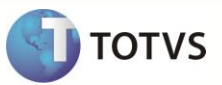

# **Desoneração Folha de Pagamento**

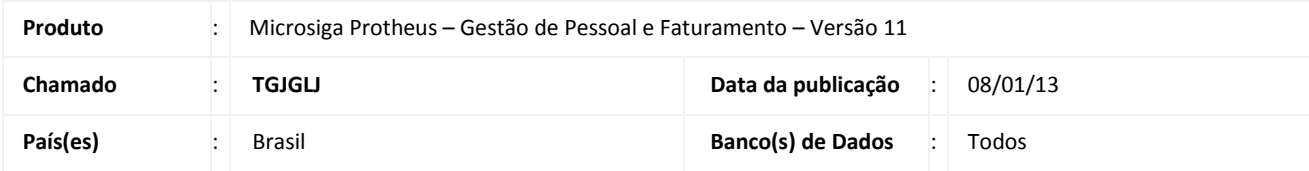

### Importante

Esta melhoria depende de execução dos *updates* de base *UPDFAT27*, conforme **Procedimentos para Implementação**.

Realizada melhoria no cadastro de **Produtos (MATA010)** com a criação do campo **Verif Ind (B5\_VERIND)** e do parâmetro **MV\_CFIND** com objetivo de levar como tipo **2** os produtos, que não são industrializados pela empresa, para a tabela **S033 - Faturamento Mensal**, pois, se informasse diretamente no parâmetro **MV\_CFEREC**, o produto iria como esse tipo para ela, mas, não iria para o SPED.

*"A Lei 12.715/ 2012, em seu artigo 8º, §1º, item I, dispõe que a contribuição sobre o valor da receita bruta, excluídas as vendas*  canceladas e os descontos incondicionais concedidos, à alíquota de 1%, será aplicada apenas em relação aos produtos *industrializados pela empresa, não tratando da receita de revenda."*

Para contemplar essa lei, faz parte do processamento para cálculo INSS Patronal na **Desoneração Folha (GPEM013)**, os registros que possuírem no cadastro de **Produtos** o campo **INSS Patron (B5\_INSSPAT)** preenchido com a opção **Sim** e os **CFOP´s** de operações nacionais que estiverem sido considerados como receita. Além disso, é conferido se o campo **Verif Ind (B5\_VERIND)** apresenta conteúdo igual a **Sim** e se o **CFOP** utilizado no produto está no parâmetro **MV\_CFIND**. Quando estas duas condições são atendidas, este produto é acatado como industrializado para empresa e entra como receita para cálculo da desoneração da folha, porém, quando o campo **Verif Ind (B5\_VERIND )** estiver como **Sim** e não possuir o **CFOP** no parâmetro **MV\_CFIND**, o produto não é considerado industrializado pela empresa e não entra como receita para cálculo da desoneração da folha, porém, ele é levado à tabela **S033 - Faturamento Mensal** como tipo **2**.

### Importante

Esta melhoria é um complemento da liberação realizada no chamado **TFUMBY** e destina-se exclusivamente aos clientes do produto Microsiga Protheus® que possuem os módulos **Gestão de Pessoal (SIGAGPE)** e **Faturamento (SIGAFAT)**.

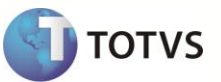

#### **PROCEDIMENTO PARA IMPLEMENTAÇÃO**

Antes de executar os compatibilizadores **UPDFAT27** é imprescindível:

- a) Realizar o *backup* da base de dados do produto que será executado o compatibilizador (diretório **PROTHEUS11\_DATA\DATA**) e dos dicionários de dados SXs (diretório **PROTHEUS11\_DATA\_SYSTEM**).
- b) Os diretórios acima mencionados correspondem à **instalação padrão** do Protheus, portanto, devem ser alterados conforme o produto instalado na empresa.
- c) Essa rotina deve ser executada em **modo exclusivo**, ou seja, nenhum usuário deve estar utilizando o sistema.
- d) Se os dicionários de dados possuírem índices personalizados (criados pelo usuário), antes de executar o compatibilizador, certifique-se de que estão identificados pelo *nickname*. Caso o compatibilizador necessite criar índices, irá adicioná-los a partir da ordem original instalada pelo Protheus, o que poderá sobrescrever índices personalizados, caso não estejam identificados pelo *nickname*.
- e) O compatibilizador deve ser executado com a **Integridade Referencial desativada\***.

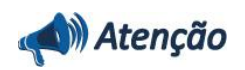

**O procedimento a seguir deve ser realizado por um profissional qualificado como Administrador de Banco de Dados (DBA) ou equivalente!** 

**A ativação indevida da Integridade Referencial pode alterar drasticamente o relacionamento entre tabelas no banco de dados. Portanto, antes de utilizá-la, observe atentamente os procedimentos a seguir:**

- i. No **Configurador (SIGACFG)**, veja **se a empresa utiliza** Integridade Referencial, selecionando a opção **Integridade/Verificação (APCFG60A)**.
- ii. Se **não há** Integridade Referencial **ativa**, são relacionadas em uma nova janela todas as empresas e filiais cadastradas para o sistema e nenhuma delas estará selecionada. Neste caso, **E SOMENTE NESTE, não é necessário** qualquer outro procedimento de **ativação ou desativação** de integridade, basta finalizar a verificação e aplicar normalmente o compatibilizador, conforme instruções.
- iii. **Se há** Integridade Referencial **ativa** em **todas as empresas e filiais**, é exibida uma mensagem na janela **Verificação de relacionamento entre tabelas**. Confirme a mensagem para que a verificação seja concluída, **ou**;
- iv. **Se há** Integridade Referencial **ativa** em **uma ou mais empresas**, que não na sua totalidade, são relacionadas em uma nova janela todas as empresas e filiais cadastradas para o sistema e, somente, a(s) que possui(em) integridade está(arão) selecionada(s). Anote qual(is) empresa(s) e/ou filial(is) possui(em) a integridade ativada e reserve esta anotação para posterior consulta na reativação (ou ainda, contate nosso Help Desk Framework para informações quanto a um arquivo que contém essa informação).
- v. Nestes casos descritos nos itens **"iii"** ou **"iv", E SOMENTE NESTES CASOS**, é necessário **desativar** tal integridade, selecionando a opção **Integridade/ Desativar (APCFG60D)**.
- vi. Quando desativada a Integridade Referencial, execute o compatibilizador, conforme instruções.
- vii. Aplicado o compatibilizador, a Integridade Referencial deve ser reativada, **SE E SOMENTE SE tiver sido desativada**, através da opção **Integridade/Ativar (APCFG60)**. Para isso, tenha em mãos as informações da(s) empresa(s) e/ou filial(is) que possuía(m) ativação da integridade, selecione-a(s) novamente e confirme a ativação.

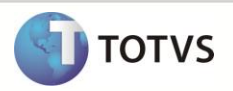

#### **Contate o Help Desk Framework EM CASO DE DÚVIDAS!**

1. Em **Microsiga Protheus® Smart Client**, digite **U\_UPDFAT27** no campo **Programa Inicial**.

### Importante

Para a correta atualização do dicionário de dados, certifique-se que a data do compatibilizador seja igual ou superior a **27/12/2012**.

- 2. Clique em **OK** para continuar.
- 3. Ao confirmar é exibida uma mensagem de advertência sobre o *backup* e a necessidade de sua execução em **modo exclusivo**.
- 4. Clique em **Sim** para iniciar o processamento. O primeiro passo da execução é a preparação dos arquivos. É apresentada uma mensagem explicativa na tela.
- 5. Em seguida, é exibida a janela **Atualização concluída** com o histórico (*log*) de todas as atualizações processadas. Nesse *log* de atualização são apresentados somente os campos atualizados pelo programa. O compatibilizador cria os campos que ainda não existem no dicionário de dados.
- 6. Clique em **Gravar** para salvar o histórico (*log*) apresentado.
- 7. Clique em **OK** para encerrar o processamento.

### **ATUALIZAÇÕES DO COMPATIBILIZADOR**

- 1. Criação de **Campos** no arquivo **SX3 – Campos:**
	- Tabela SB5 Dados Adicionais do Produto:

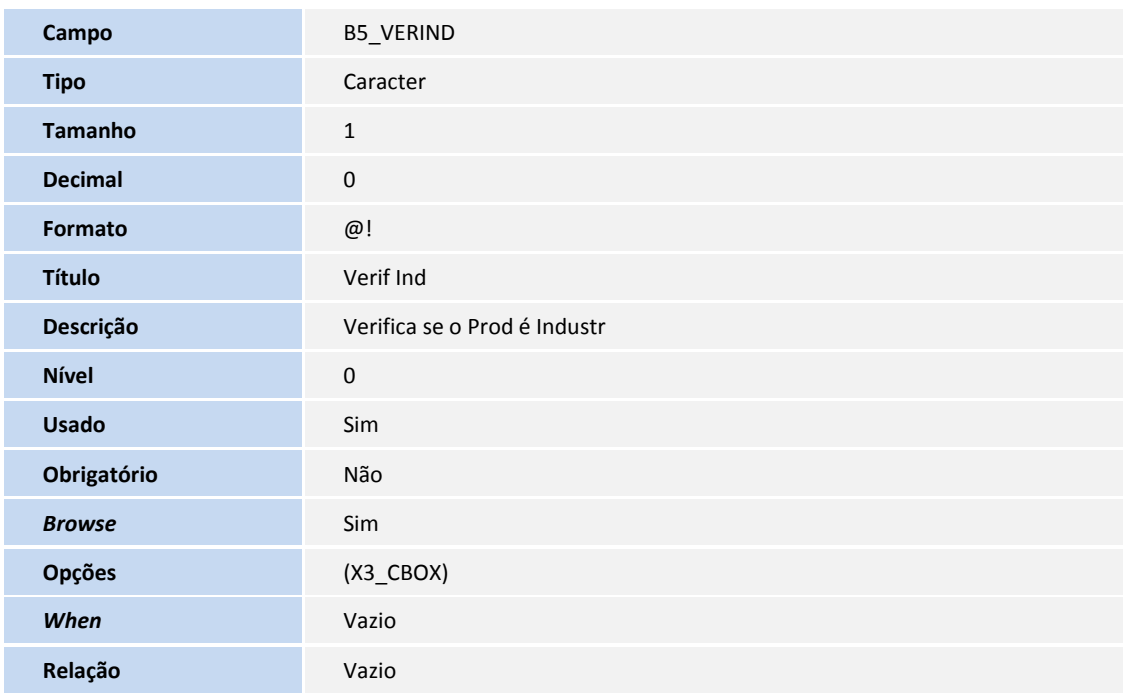

# **Boletim Técnico**

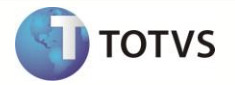

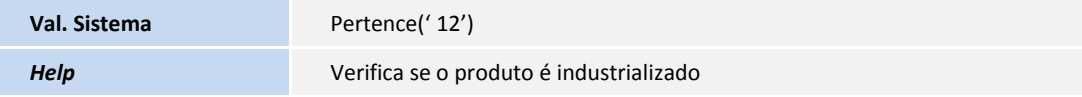

#### 2. Criação de **Parâmetros** no arquivo **SX6 – Parâmetros**:

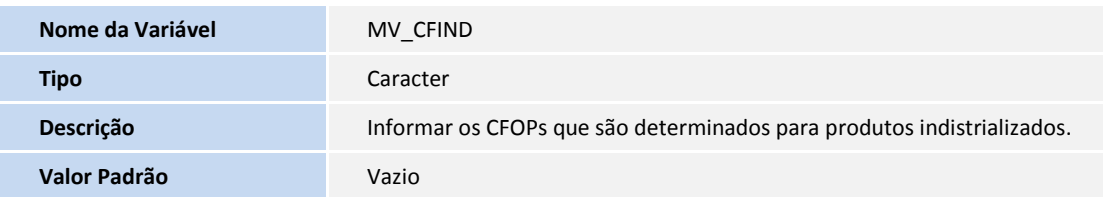

### **PROCEDIMENTOS PARA CONFIGURAÇÃO**

1. No **Configurador (SIGACFG)** acesse **Ambientes/Cadastros/Parâmetros (CFGX017)**. Crie o parâmetro conforme o(s) parâmetro(s) a seguir:

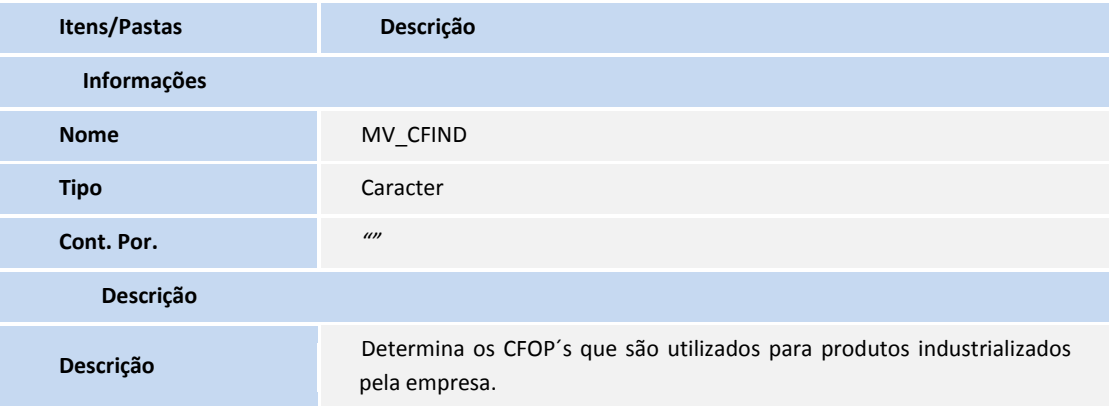

#### **PROCEDIMENTOS PARA UTILIZAÇÃO**

No **Gestão de Pessoal (SIGAGPE)** acesse as seguintes opções:

- 1. **Atualizações / Definições Cálculo / Parâmetro (GPEA150)**.
- 2. É exibida uma janela com os parâmetros de cálculo. Posicione o cursor sobre o parâmetro **14 – Encargos Empresa** e clique em **Alterar.**
- 3. Preencha o campo **Rec.Fatur. (X14\_RECFAT)** conforme orientação do *help* de campo.
- 4. Em **Atualizações / Definições Cálculo / Definição Tabela (GPEA310)**.
- 5. O sistema atualiza a estrutura da tabela **S033 – Faturamento Mensal**.

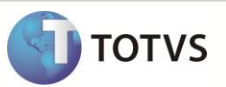

6. Em **Atualizações / Definições Cálculo / Manutenção Tabela (GPEA320).**

É exibida uma janela com as tabelas auxiliares cadastradas. Selecione a tabela **S033 – Faturamento Mensal** e clique em **Visualizar** para verificar os registros atuais.

## Importante

Caso utilize somente o módulo **Gestão de Pessoal (SIGAGPE)**, é necessário incluir manualmente as informações referentes à receita bruta obtida na competência.

- 7. Em **Miscelânea / Cálculos / Folha (GPEM020).** Preencha as perguntas e clique em **Ok**.
- 8. Em **Miscelânea / Cálculos / Desoneração Folha (GPEM013).**

É importante considerar a configuração da pergunta **Verificar Integração?** Deve-se selecionar a opção desejada para que a rotina verifique a integração entre os **módulos Faturamento (SIGAFAT)**, **Financeiro (SIGAFIN)** e **Fiscal (SIGAFIS)**.

9. Em **Relatórios / Mensais / Folha Pagamento (GPER040).**

Preencha as perguntas e clique em **Ok**.

10. Em **Relatórios / Mensais / GPS/GRPS (GPER240).**

Preencha as perguntas e clique em **Ok**.

11. Em **Relatórios / Mensais / DARF (GPER055).**

É exibida uma janela para escolha do tipo de recolhimento. Selecione a segunda opção: **DARF de Contribuição Previdenciária.** Preencha as perguntas e clique em **Ok**.

### **Procedimento para utilização Integração com Faturamento**

No momento de executar a **Desoneração Folha (GPEM013)** para o cálculo do imposto INSS Patronal, no **Gestão de Pessoal (SIGAGPE)**, caso esteja definido que o processamento deve ser gerado por integração com o Faturamento, é verificado o parâmetro **Mês/Ano Competência** e, assim, ele é feito do primeiro ao último dia e retorna o valor total bruto e o valor total para cálculo INSS Patronal.

## *Importante*

Os parâmetros **MV\_CFAREC**, **MV\_CFIND** e **MV\_CFEREC** servem para informar os **CFOP´s** que devem fazer parte do processamento do valor total para cálculo INSS Patronal.

É possível incluir mais **CFOP´s** através do parâmetro **MV\_CFAREC** ou excluir algum **CFOP** através do parâmetro **MV\_CFEREC**, lembrando que, se o campo **Verif Ind (B5\_VERIND)** apresentar conteúdo igual a **Sim** é analisado o parâmetro **MV\_CFIND**, pois, ele determina os **CFOP´S** utilizados para produtos industrializados pela empresa.

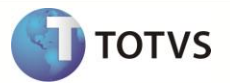

### **INFORMAÇÕES TÉCNICAS**

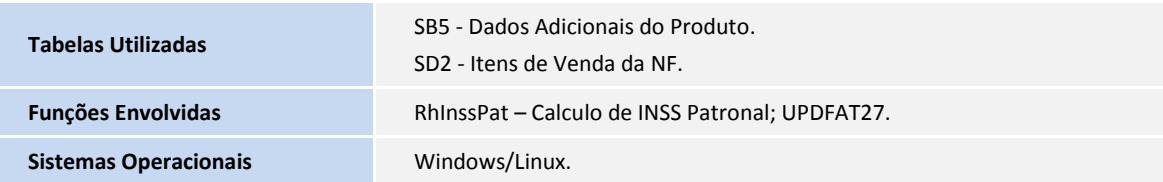